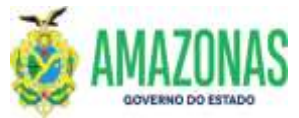

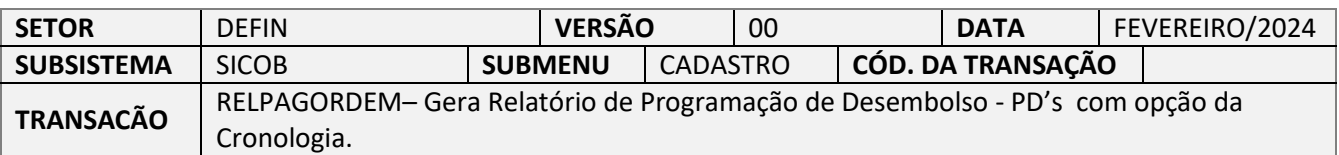

1. OBJETIVO: Transação que permite gerar relatório em ordem cronológica de Programação de Desembolso – PD classificadas por Unidade Gestora - UG e Fonte de Recursos nas seguintes categorias de contrato: prestação de serviços, fornecimento de bens, realização de obras e locações, conforme decreto estadual que regulamenta a matéria.

Permite ao gestor visualizar a relação das PD's APTA's conforme os critérios de ordem cronológica.

2. OPERACIONALIZAÇÃO: Deve-se acessar esta transação pelo menu lateral clicando na opção SICOB e depois na opção RELPAGORDEM. Pode-se utilizar o ACESSO RÁPIDO digitando a opção RELPAGORDEM.

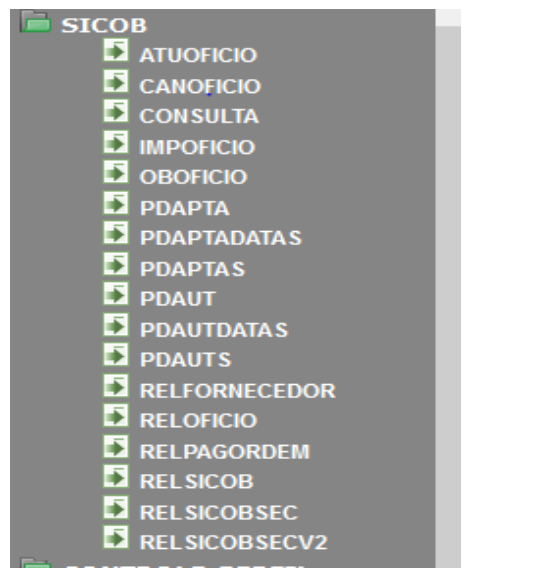

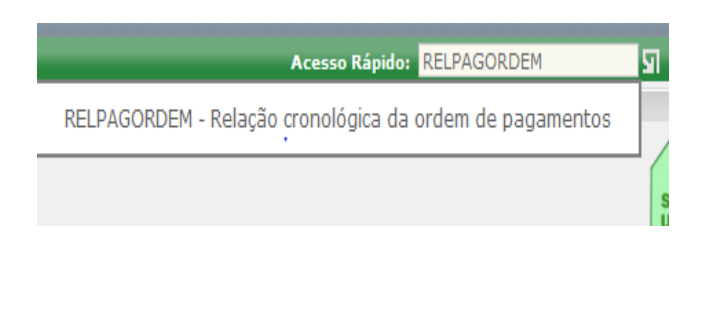

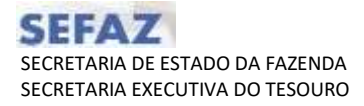

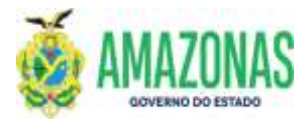

3. A transação RELPAGORDEM será carregada conforme figura abaixo

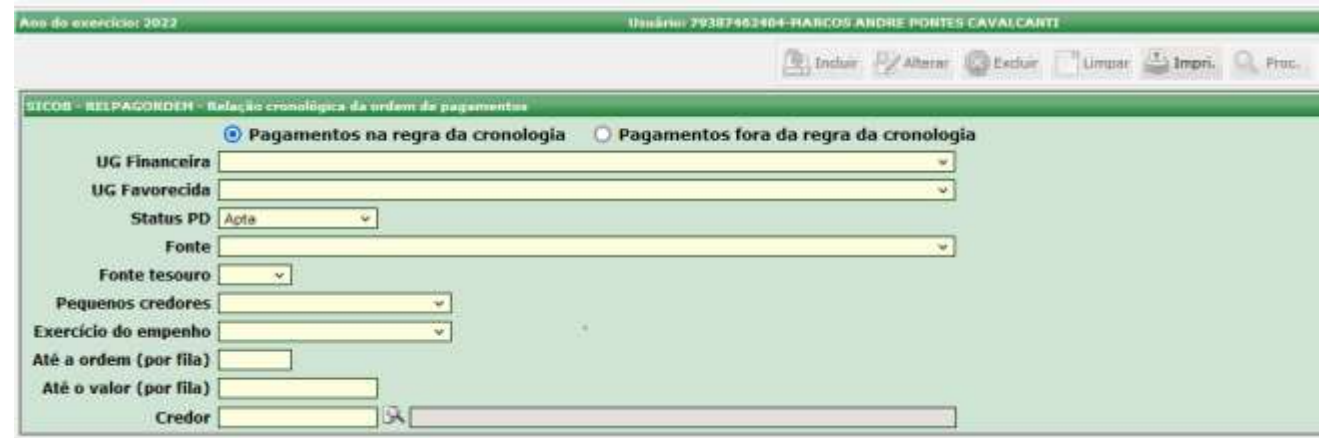

4. Inicialmente vamos analisar a opção padrão do relatório **"Pagamentos na regra da cronologia"**, e deve-se selecionar a Unidade Gestora Financeira ou a Unidade Gestora Favorecida para facilitar a busca do conjunto das Programações de Desembolso – PD a serem listadas,

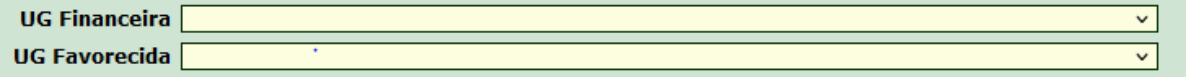

5. No caso de não serem informados os parâmetros acima, a seguinte mensagem de erro será exibida:

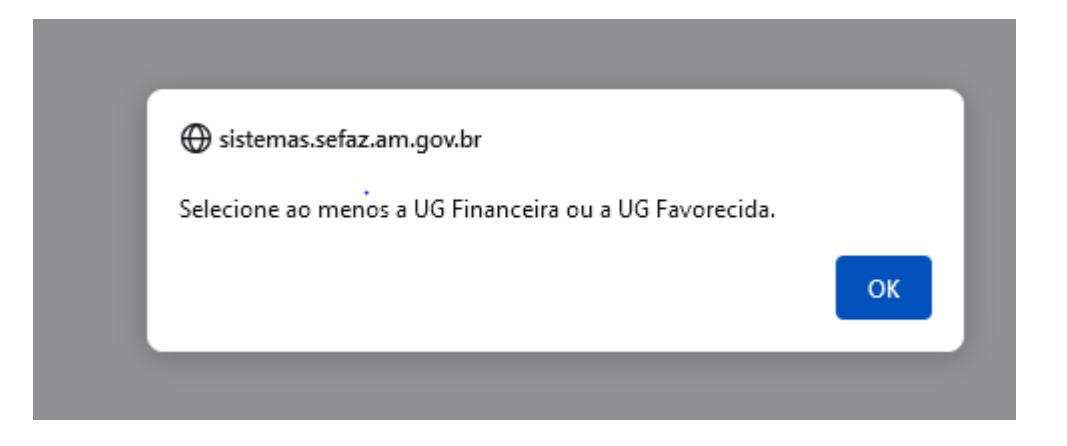

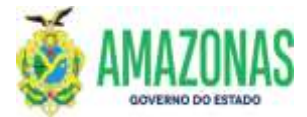

6. A transação RELPAGORDEM possui muitos filtros para possibilitar a listagem das Programações de Desembolso – PD das unidades gestoras do Estado. Após a seleção destes, basta clicar no botão IMPR localizado na parte superior da tela e solicitar a geração da listagem.

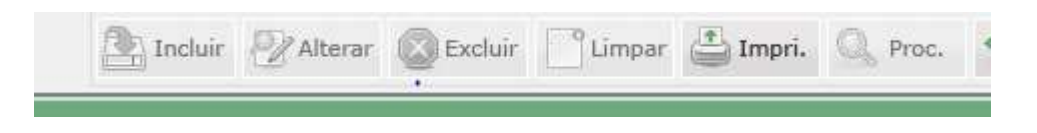

7. Os principais filtros a serem selecionados são o da Unidade Gestora Financeira, o da Unidade Gestora Favorecida e da Fonte de Recursos. No caso de se desejar selecionar uma fonte especifica basta clicar no campo fonte e a seguinte lista será exibida conforme abaixo:

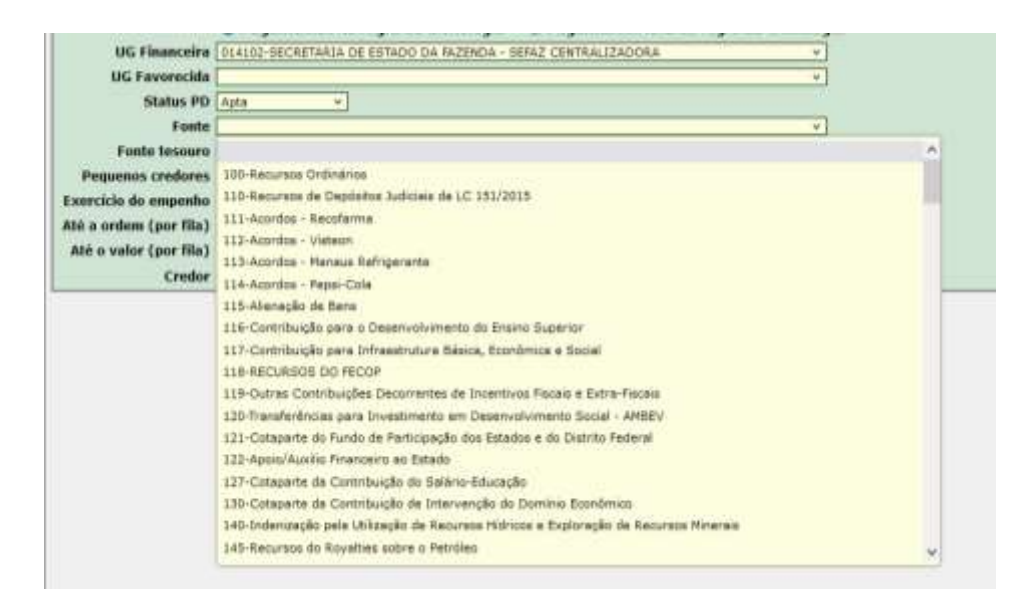

Existe a opção de se desejar listar apenas fontes do Tesouro, basta selecionar a opção Sim no campo Fontes Tesouro; se desejar listar todas as fontes deve-se deixar o campo sem seleção;

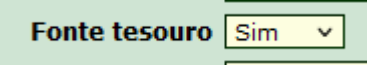

E se a necessidade for de listar Programações de Desembolso – PD's de fontes quem não sejam do tesouro, basta marcar no campo Fonte Tesouro a opção "Não".

Logo em seguida há a opção de Pequenos Credores, a qual por ser uma lista separada permite selecionar "**Apenas Pequenos Credores**" ou "**Exceto Pequenos Credores**".

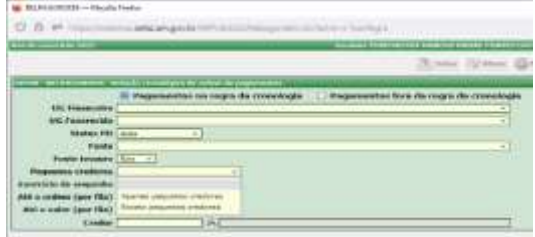

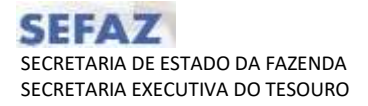

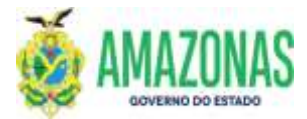

Há o filtro Exercício do Empenho que contém as opções "**Empenho do Exercício**" e "**Empenho de Resto a Pagar**":

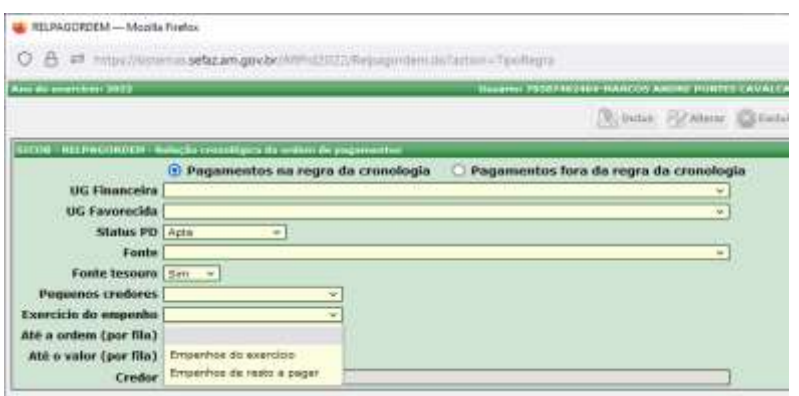

Os filtros **Até a ordem (por fila)** ou **Até o Valor (por fila)** permitem, após análise de um relatório já gerado anteriormente, que se gere a relação de PD's até uma determinada ordem na unidade gestora favorecida ou ainda até um determinado valor, de modo que o gestor possa liberar os pagamentos respeitando a ordem cronológica.

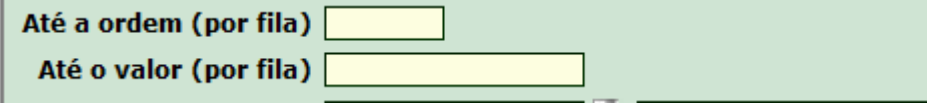

Por fim há o filtro de Credor que se informado permite rastrear todas as PD's daquele credor em todas as unidades gestoras, e retornar a ordem em que se localizam.

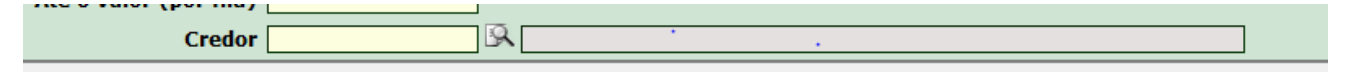

8. Considerando as opções da transação RELPAGORDEM informadas abaixo:

UG Financeira: 014102 UG FAVORECIDA: sem seleção Status PD: APTA Fonte: sem seleção Credor: sem seleção Exercício do Empenho: sem seleção Até a ordem (por fila): sem seleção Até o valor (por fila): sem seleção Credor: Sem seleção

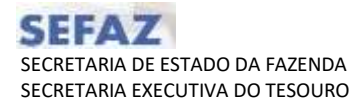

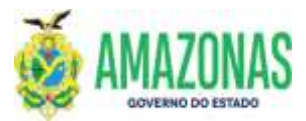

Após clicar no botão **IMPR** o seguinte relatório foi gerado:

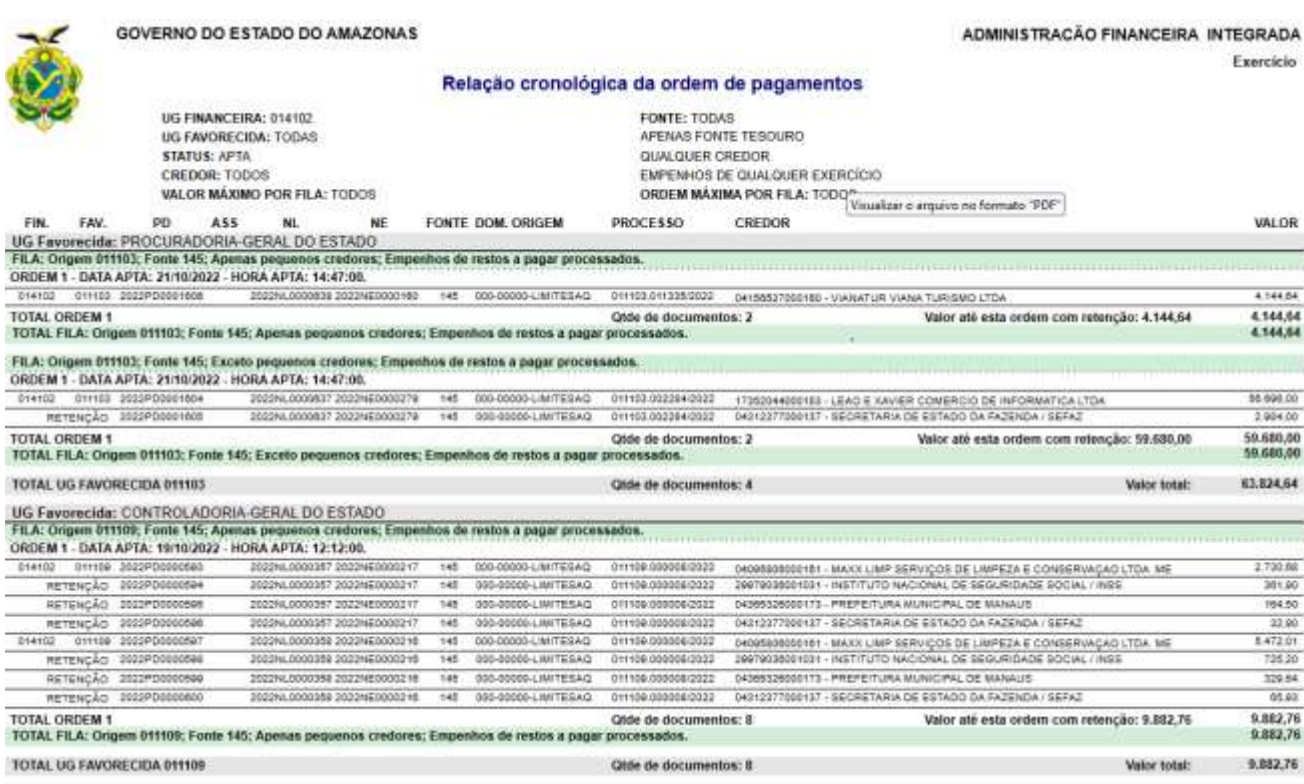

As linhas na cor verde são as filas de ordem cronológica de liberação das PD's, considerando a data e hora em que se tornaram APTA's. No corpo do relatório vem o campo **ASS** o qual traz para o usuário a informação se a PD foi assinada ou se apresenta pendência de assinatura com a exibição da expressão "NÃO", também é exibida a informação **Valor até esta Ordem** que informa o valor acumulado até aquela ordem; todas essas informações prestadas auxiliam o gestor a avaliar de acordo com a disponibilidade financeira o quanto pode ser liberado para pagamento.

Observa-se ainda na listagem que as retenções são exibidas, mas não compõem a ordem cronológica e podem ser liberadas de forma independente.

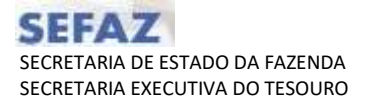

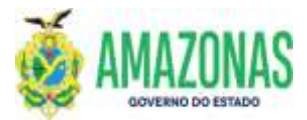

Por fim, a última folha do relatório contém um quadro resumo com o total geral de cada fonte listada.

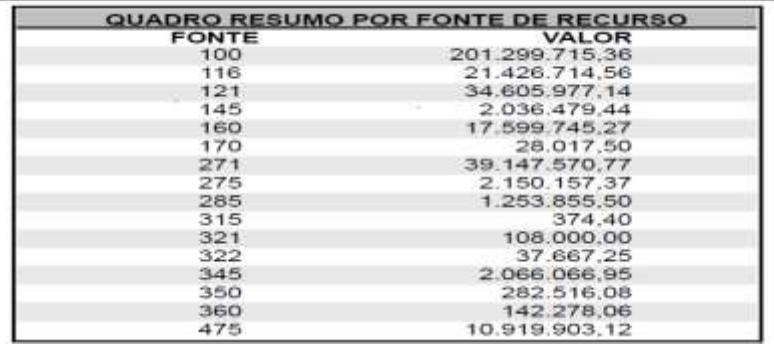

9. No caso de se optar por listar as PD's de um credor específico será gerado um relatório com a informação do rastreamento de todas as PD's do credor e os valores necessários listados no campo **Valor até esta ordem** para liberação de cada PD em respeito a ordem cronológica.

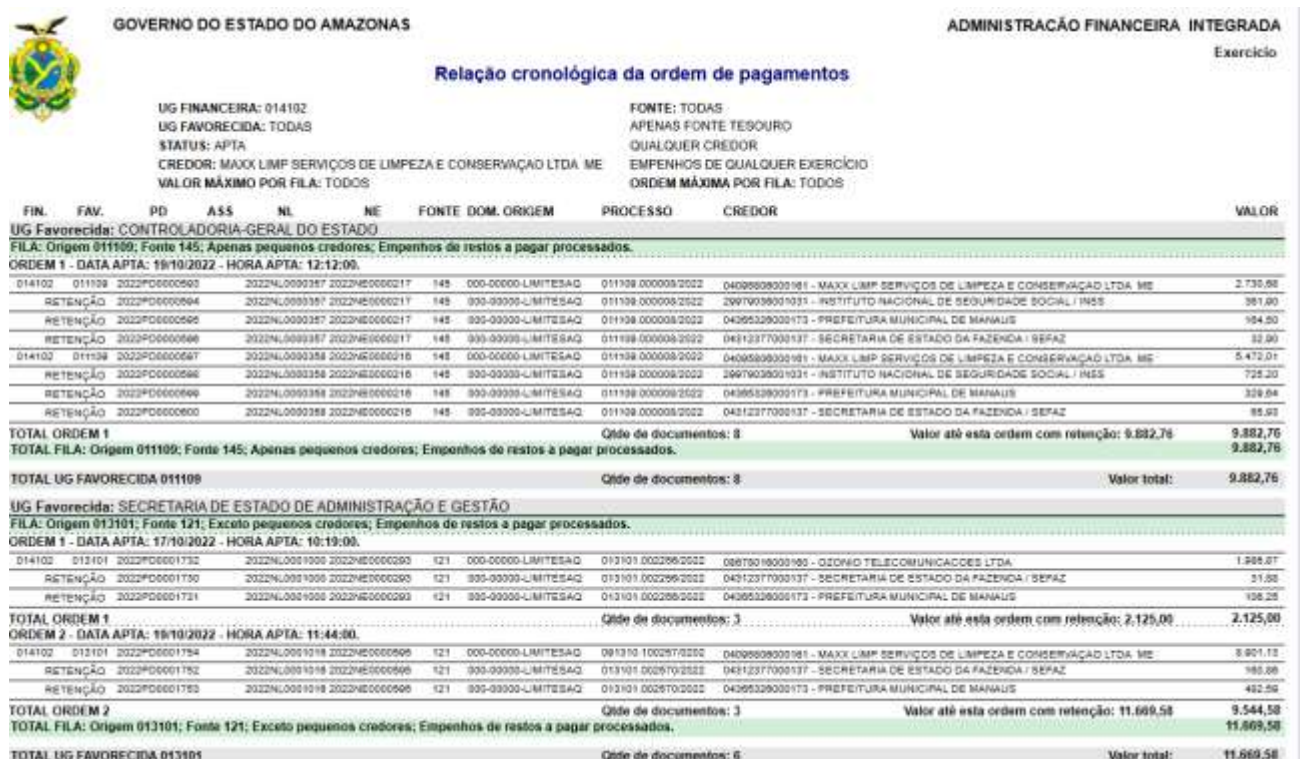

10. No caso de seleção da opção de Pagamentos Fora da Regra de Cronologia a tela muda de configuração e passa a apresentar o layout abaixo.

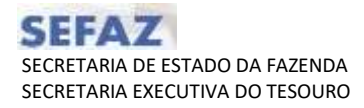

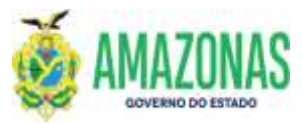

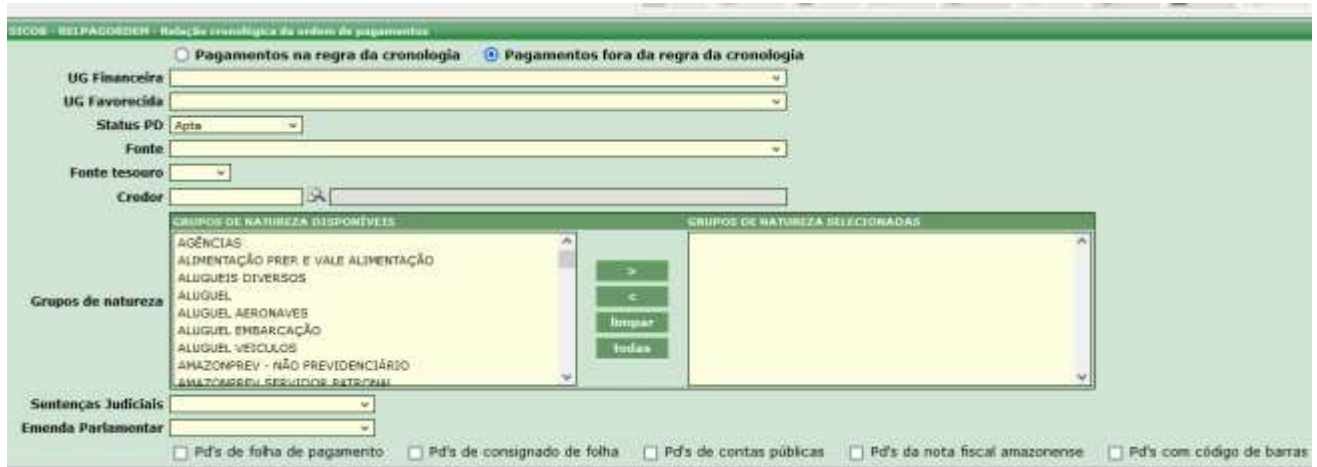

Basta selecionar os grupos de natureza quem não fazem parte da ordem cronológica como DIARIAS, ADIANTAMENTOS, FOLHA de PAGAMENTO entre outros, e clicar no botão IMPR. Funciona de forma semelhante ao RELSICOB e somente serão listadas PD's de fora da ordem cronológica.

Elaborado por:

**DEPTO:** Departamento Financeiro do Estado – DEFIN

 $\overline{\phantom{a}}$  , and the contract of the contract of the contract of the contract of the contract of the contract of the contract of the contract of the contract of the contract of the contract of the contract of the contrac

# Homologado por:

**DEPTO:** Departamento Financeiro do Estado – DEFIN

 $\overline{\phantom{a}}$  , and the contract of the contract of the contract of the contract of the contract of the contract of the contract of the contract of the contract of the contract of the contract of the contract of the contrac